## marantz

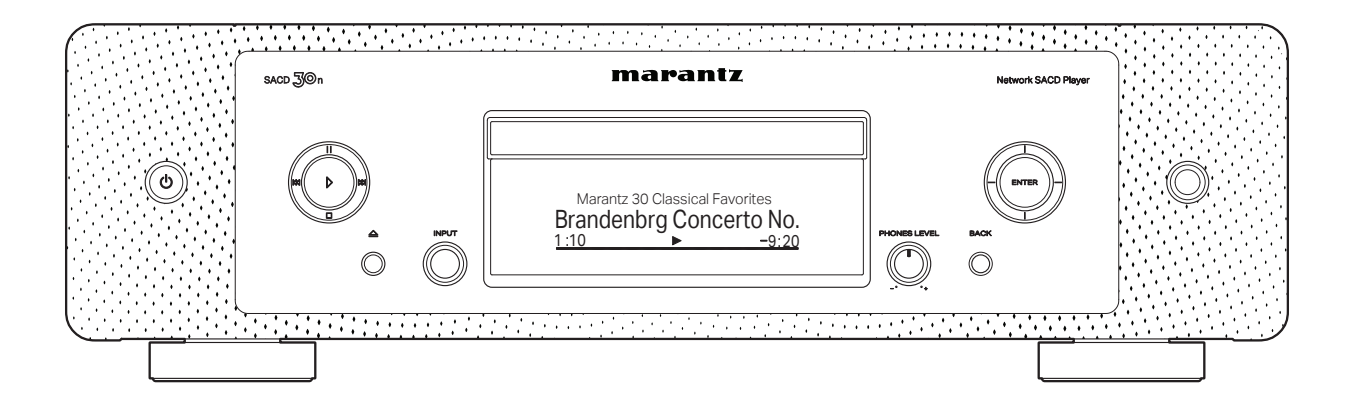

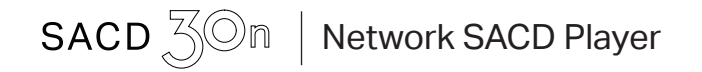

QUICK START GUIDE

Vielen Dank, dass Sie sich für einen Netzwerk-SACD-Player von Marantz entschieden haben. Diese Anleitung enthält Schritt-für-Schritt-Anleitungen zum Einrichten Ihres Netzwerk-SACD-Players.

## Willkommen Vorbereitung

## Verpackungsinhalt

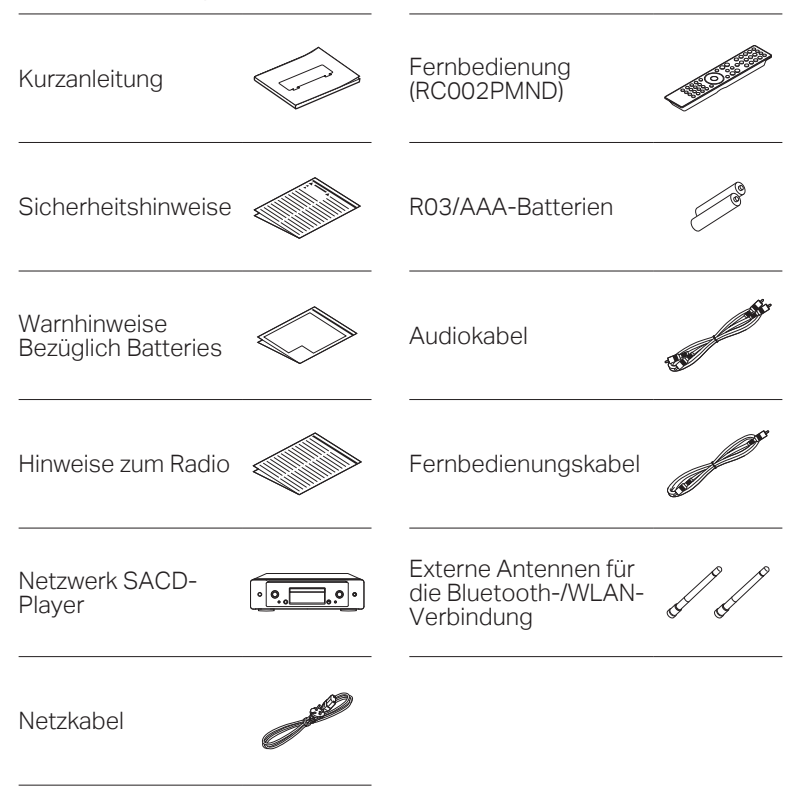

# **Optional** Computer USB-Kabel Mobiles Gerät Für die Einrichtung erforderlich Verstärker Lautsprechersysteme Lautsprecherkabel Wi-Fi-Router LAN-Kabel Beachten Sie, dass die Abbildungen in diesem Handbuch lediglich der oder

Illustration dienen und von den tatsächlichen Geräten abweichen können.

## Wichtig: Externe Antennen

Die externen Antennen sind sowohl für die Bluetooth- als auch für die WLAN-Verbindung erforderlich. Stellen Sie sicher, dass Sie die Antennen anschließen, bevor Sie versuchen, die Bluetooth- oder Wi-Fi-Funktionen des SACD 30n zu benutzen.

### Anschließen der externen Antennen für die Bluetooth-/WLAN-Verbindung

### Für jede der beiden Antennen gilt:

- q Platzieren Sie die Antenne gerade oberhalb des Antennenanschlusses in der linken oder rechten oberen Ecke auf der Rückseite des Geräts.
- 2 Drehen Sie die Antenne im Uhrzeigersinn, bis sie richtig angeschlossen ist. Überdrehen Sie dabei nicht.
- RU e Drehen Sie die Antenne für einen möglichst guten Empfang nach oben.

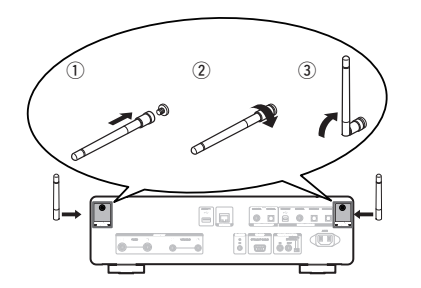

DE

FR

ES

IT

NL

SV

## Einrichtungsschritte

Die Einrichtung umfasst sieben Schritte.

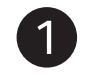

Setzen Sie die Batterien in die Fernbedienung ein

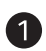

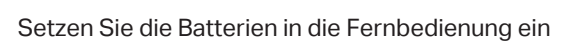

- Verbinden Sie dieses Gerät mit dem Verstärker
- **3** Anschließen des Netzkabels an eine Steckdose
	- Verbinden Sie dieses Gerät mit dem Netzwerk
- Genießen Sie Ihre Musik 5
- **G**

6

Genießen Sie Ihre Musik mit der HEOS App

Hören Sie über USB-DAC Audiodateien von Ihrem Computer

1) Installieren Sie die Windows-Treibersoftware 2) Anschließen an den Computer oder Mac 3) Hören Sie Audiodateien vom Computer oder Mac

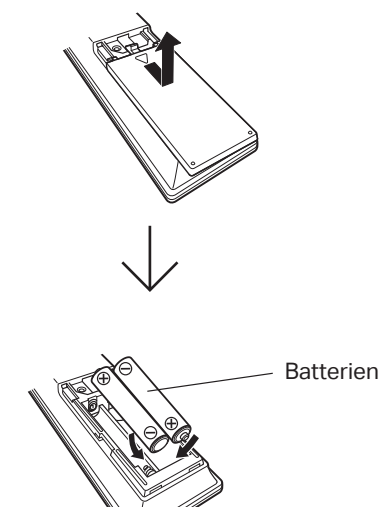

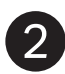

## Verbinden Sie dieses Gerät mit dem Verstärker

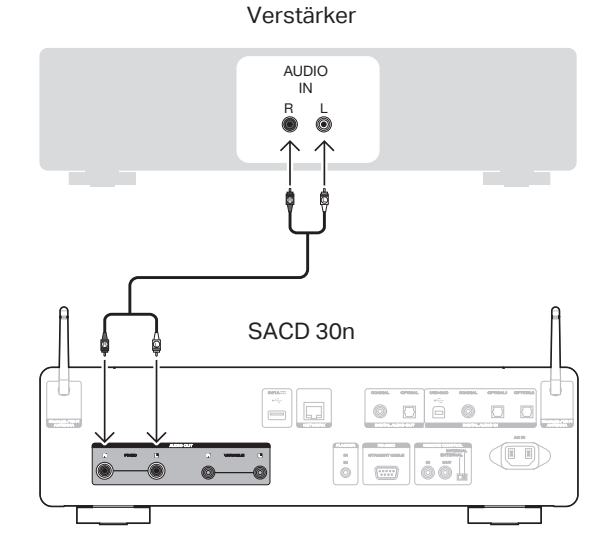

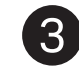

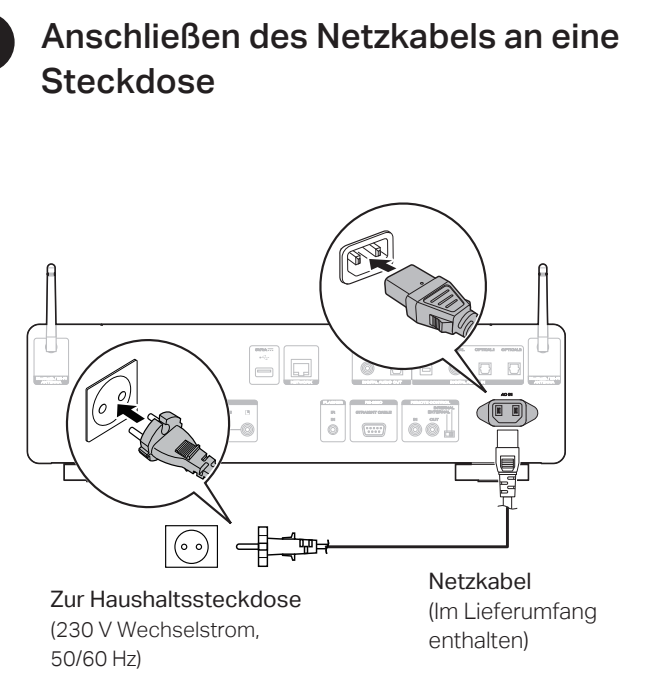

EN

DE

FR

IT

ES

NL

SV

RU

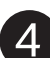

## Verbinden Sie dieses Gerät mit dem Netzwerk

Wählen Sie aus einer der folgenden Optionen.

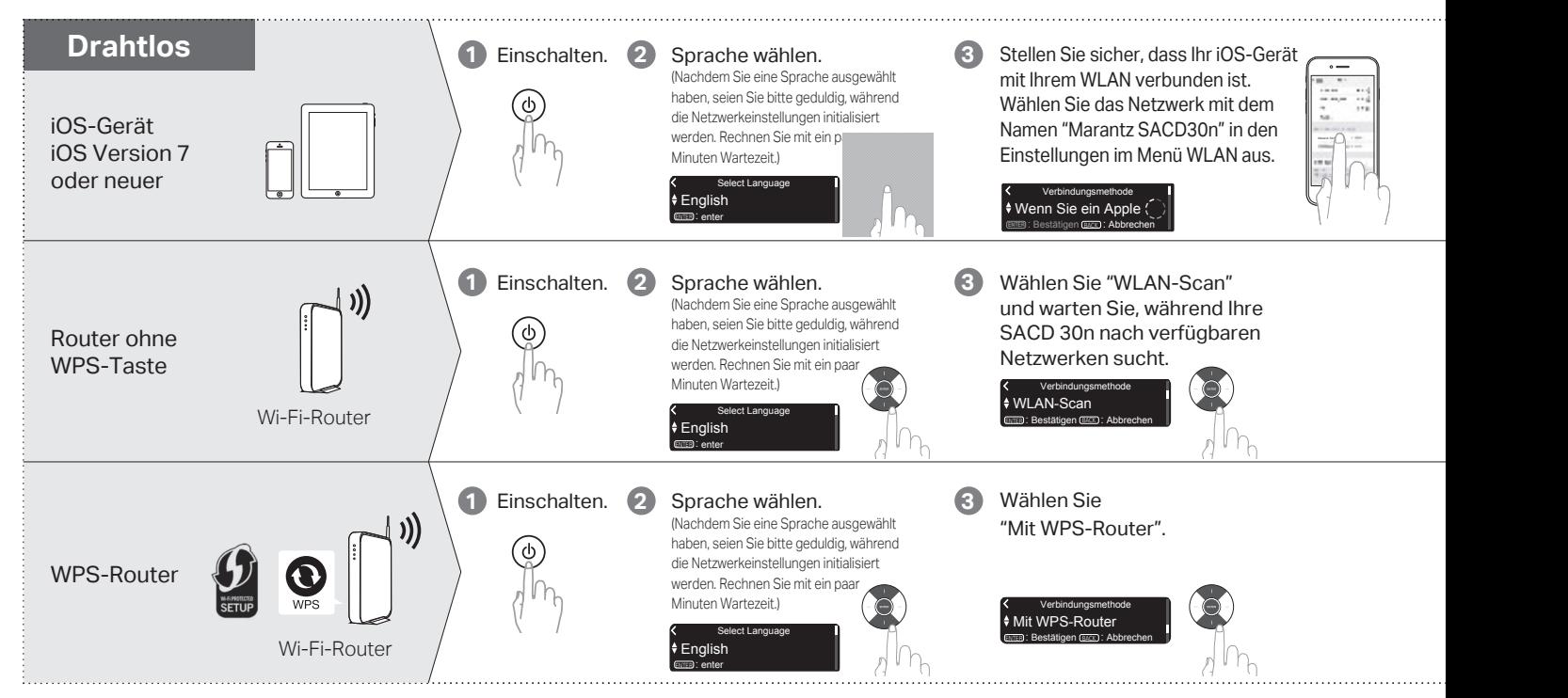

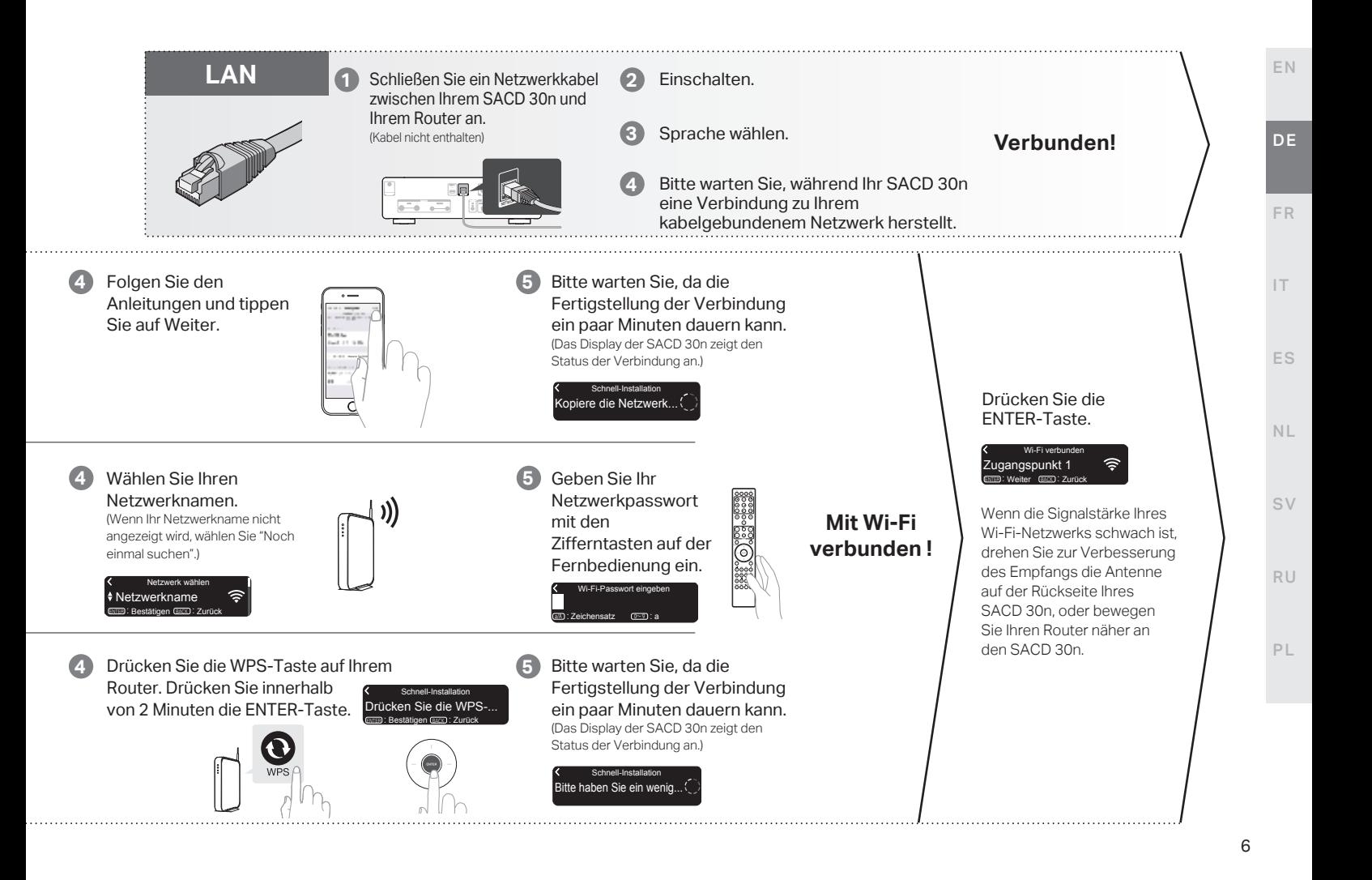

## **Einstellung der Netzwerk-Steuerung**

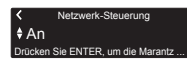

Wählen Sie Netzwerk-Steuerung Ein, um SACD 30n über Ihr Smartphone zu steuern, Bluetooth/Apple AirPlay®/HEOS App zu verwenden und einen konstanten Netzwerkzugang aufrechtzuerhalten. Der Stromverbrauch während des Standby-Betriebs ist hierbei etwas höher.

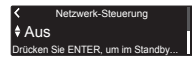

Wählen Sie Netzwerk-Steuerung Aus, um den Stromverbrauch während des Standby-Betriebs zu reduzieren. Sie können Ihre SACD 30n nicht über Ihr Smartphone einschalten oder Bluetooth/Apple AirPlay/HEOS App verwenden, bis Ihre SACD 30n manuell eingeschaltet wird und sich mit Ihrem Netzwerk verbindet.

## **Einstellung für das Auto-Update**

Schaltet das Auto-Update ein, so dass zukünftige Updates automatisch heruntergeladen und installiert werden, sobald sich Ihr SACD 30n im Standby-Modus befindet.

Wählen Sie "Fin", um das Auto-Update einzuschalten.

 $E$ in Autom. Update Funktions-Updates werden automatis...

**1**

Wählen Sie "Aus", um das Auto-Update auszuschalten.

Aus Autom. Update Funktions-Updates werden nicht auto...

Legt die Zeitzone für die Region fest, in dem Sie leben. **2**

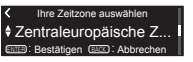

## **Einstellung der Nutzungsdaten**

Um unsere Produkte und unseren Kundenservice zu verbessern, sammelt Marantz anonyme Informationen darüber, wie Sie Ihren SACD 30n verwenden. Marantz wird die Informationen, die wir sammeln, niemals an Dritte weitergeben.

Wählen Sie "Ja", um Informationen über den Betriebszustand dieses Geräts zu senden.

#### l ♦ Ja Nutzungsdaten senden Um unsere Produkte zu verbe

Wählen Sie "Nein", um keine Informationen über den Betriebszustand dieser Einheit zu senden.

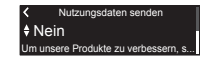

### **Einrichtung abgeschlossen !**

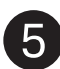

## Genießen Sie Ihre Musik

**1 1** Drücken Sie INTERNET RADIO.

- **2 2** Wählen Sie den gewünschten Sender aus und drücken Sie dann ENTER.
- **3 3** Wählen Sie "Jetzt wiedergeben" und drücken Sie ENTER.

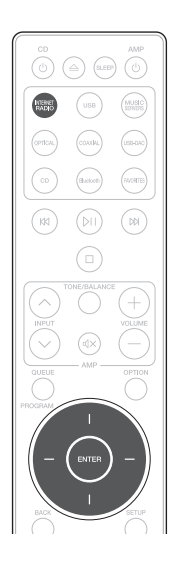

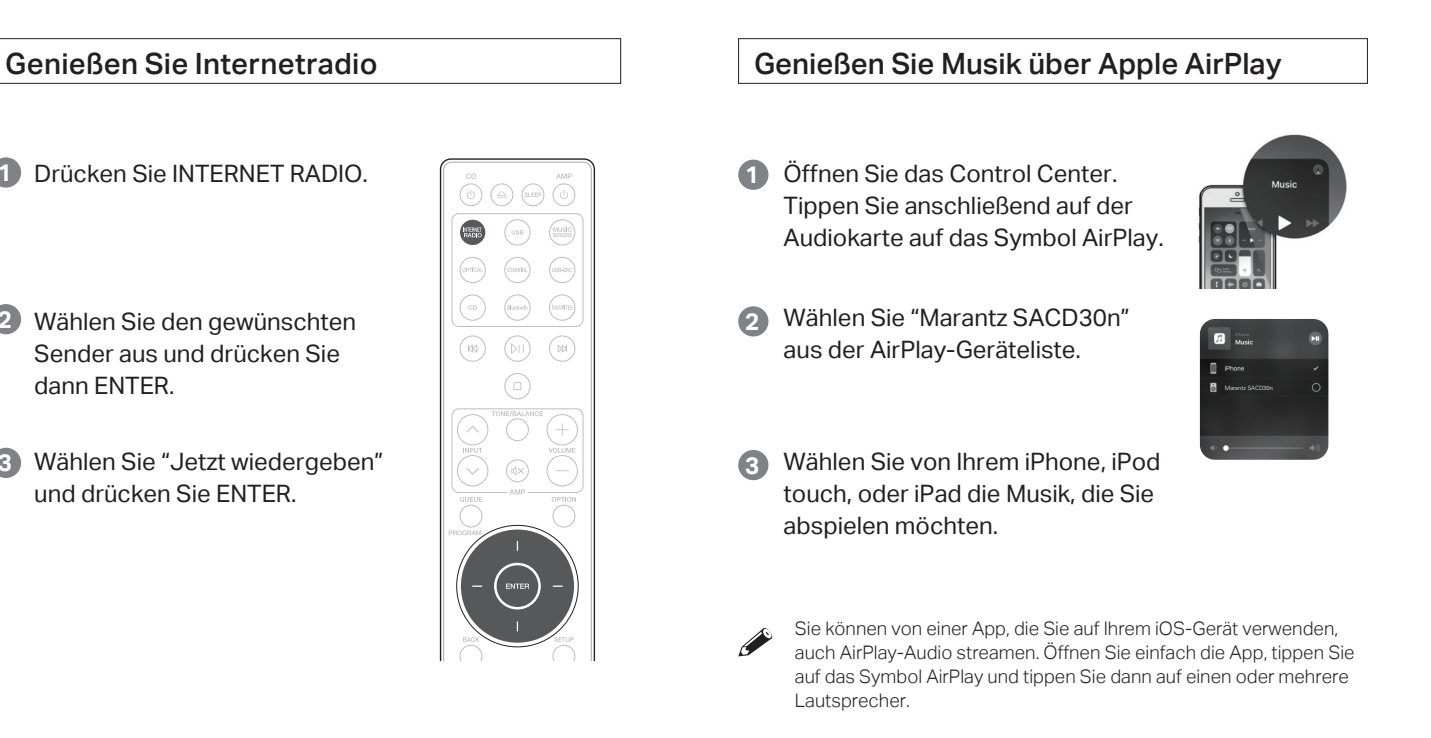

### Genießen Sie Musik über Bluetooth

Drücken Sie Bluetooth, um Bluetooth  $\gamma_{\rm Al}$ auszuwählen.

Wenn Sie das jeweilige Bluetooth-Gerät zum ersten Mal benutzen, wechselt dieses Gerät automatisch in den Kopplungsmodus, und im Display wird "Bluetooth Kopplungs-Modus" angezeigt.

Schalten Sie Blueto... Bluetooth Kopplungs-Modus

Bluetooth auf Ihrem mobilen Gerät aktivieren. **2**

(BACK): Abbrechen

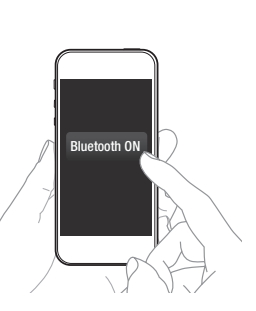

COAXIAL

(USB-DA

(favorites

 $\mathbb{N}$ 

Wählen Sie "Marantz SACD30n" aus der Bluetooth-Geräteliste auf Ihrem Gerät aus. **3**

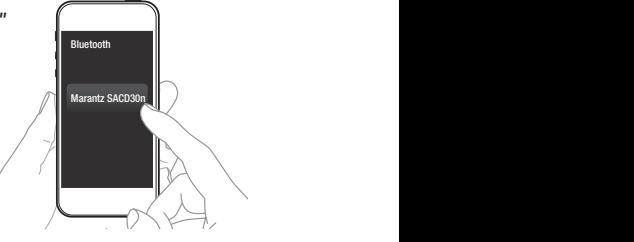

Geben Sie über eine beliebige App auf Ihrem Gerät Musik wieder. **4**

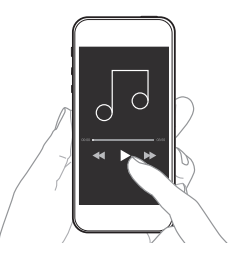

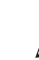

Für die Kopplung mit anderen Bluetooth-Geräten halten Sie Bluetooth auf der Fernbedienung gedrückt, bis "Bluetooth Kopplungs-Modus" auf dem Gerät angezeigt wird.

**1**

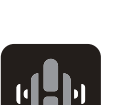

## Genießen Sie Ihre Musik mit der HEOS App

Mit der HEOS App können Sie Ihr SACD 30n mühelos steuern, um Musik bei vielen Online-Streamingdiensten oder in Ihrer eigenen Musikbibliothek zu entdecken, zu durchsuchen und abzuspielen.

**1** Laden Sie die HEOS App herunter und öffnen Sie diese. Scannen Sie den QR-Code und laden Sie die HEOS App auf Ihr mobiles Gerät. Öffnen Sie dann die HEOS App.

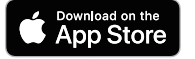

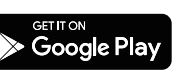

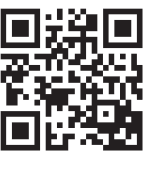

**4**

#### HINWEIS

Um das SACD 30n mit der HEOS App zu steuern, muss Ihr Gerät mit demselben Netzwerk verbunden sein. Lesen Sie die Anweisungen in Schritt 4 "Verbinden Sie dieses Gerät mit dem Netzwerk", um Ihr Gerät mit einem Netzwerk zu verbinden.

Erstellen Sie ein HEOS-Konto oder melden Sie sich über Ihr HEOS-Konto an. **2**

- q Tippen Sie in der Registerkarte Navigation auf "Musik".
- w Wählen Sie oben links auf dem Bildschirm das Symbol Einstellungen ...
- e Wählen Sie "HEOS Konto".
- Tippen Sie in der Registerkarte Navigation auf "Räume". **3**
- 'Playlists ⊘Verlau

HEOS Konto

**Anmelden Konto erstellen**

This Phone

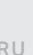

## RU

PL

Wählen Sie "Marantz SACD30n" aus der Liste "Räume".

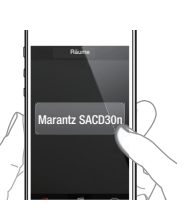

DE

FR

IT

ES

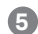

**6**

### Synchronisieren Sie die Dienste auf dem Bildschirm "Musik". Melden Sie sich bei Ihren bevorzugten Online-Streamingdiensten an oder wählen Sie Ihre eigene Musikbibliothek, um Musik mit Ihrem HEOS Konto zu synchronisieren.

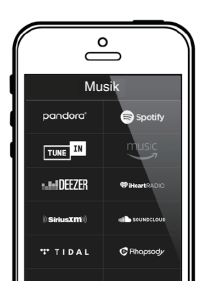

Genießen Sie Ihre Musik.

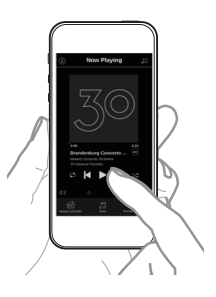

## Kontakt zu Marantz

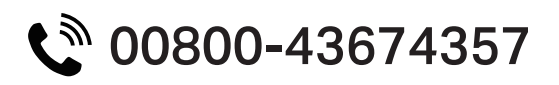

## Kostenloses Hilfetelefon

Wir hoffen, dass Sie für viele Jahre Freude an Ihrem HEOS-fähigen Produkt haben. Sollten Sie zu irgendeinem Zeitpunkt Fragen haben oder Unterstützung benötigen, wenden Sie sich bitte an uns. Wir sind zufrieden, wenn Sie es sind.

Die kostenlose HEOS-Hotline (englisch) ist derzeit in Großbritannien, Irland, Schweden, Norwegen, Dänemark und Finnland verfügbar.

Falls Sie weitere Informationen wünschen, besuchen Sie uns unter **www.marantz.eu/support**

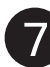

## Hören Sie über USB-DAC Audiodateien von Ihrem Computer

#### Installieren Sie die Windows-Treibersoftware 1

#### HINWEIS

In folgenden Fällen muss die Treibersoftware nicht installiert werden.

- Wenn Sie die Musik nicht über einen PC und den USB-DAC dieses Geräts wiedergeben.
- Bei Verwendung von macOS.

Die Treibersoftware kann nicht ordnungsgemäß installiert werden, wenn der PC und das Gerät per USB-Kabel verbunden sind. Wenn das Gerät und der Computer per USB-Kabel verbunden sind, und der Computer vor der Installation eingeschaltet wurde, trennen Sie das Kabel, und starten Sie den Computer neu.

#### **Windows OS**

Systemvoraussetzungen: Windows 8.1 oder Windows 10

- Laden Sie den dedizierten Treiber aus dem Bereich "Download" von der SACD 30n-Seite auf der Marantz-Website (http://www.marantz.com/pages/home.aspx) herunter. **1**
- Entpacken Sie die heruntergeladene Datei und doppelklicken Sie auf die EXE-Datei. **2**

#### Installieren Sie den Treiber. **3**

- (1) Wählen Sie die gewünschte Sprache für die Installation aus.
- $(2)$  Klicken Sie auf "OK"

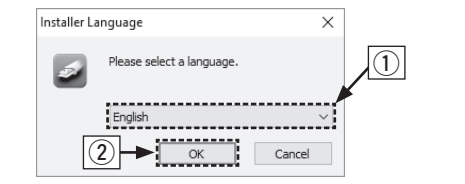

- e Der Installationsassistent wird angezeigt. Befolgen Sie die Anweisungen auf dem Bildschirm.
- r Sobald der Assistent abgeschlossen ist, klicken Sie auf "Ja".

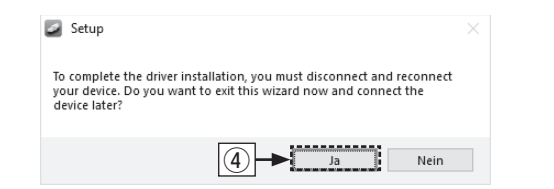

#### PL

#### HINWEIS

Bitte lesen Sie die häufig gestellten Fragen (FAQs) unter www. marantz.com , falls beim Abspielen von auf Ihrem Computer gespeicherten Audiodaten mit dem SACD 30n Probleme auftreten. Lesen Sie gegebenenfalls auch die Hilfeseiten für die Audioplayer-Anwendung.

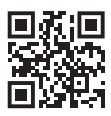

DE

FR

IT

ES

NL

SV

RU

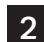

## 2 Anschließen an den Computer oder Mac

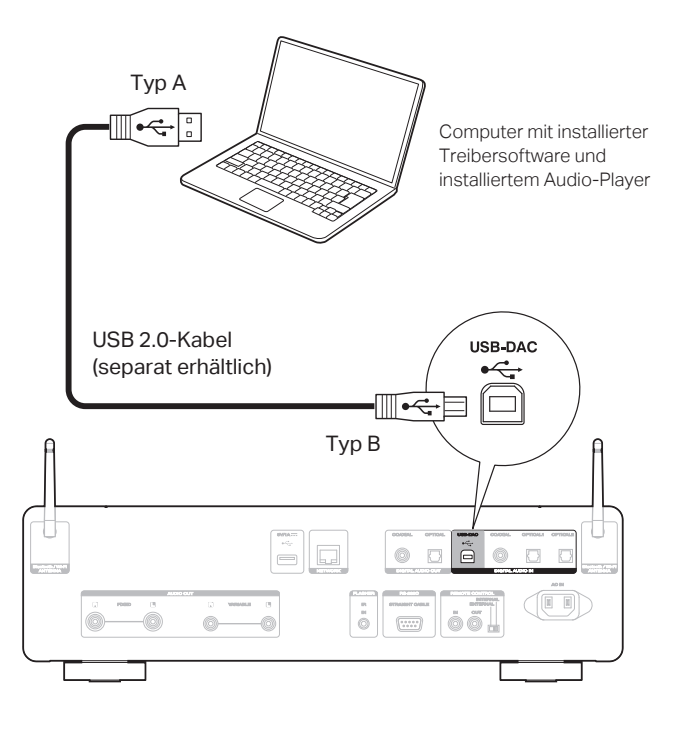

- Wiedergeben von Audio auf dem 3 Computer oder Mac
- Einschalten. **1**
- Drücken Sie auf USBDAC, um "USB-DAC" als Eingangsquelle auszuwählen. **2**

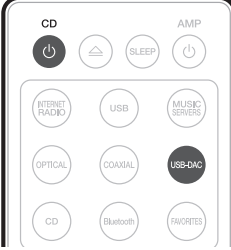

Stellen Sie am Computer dieses Gerät als das Audiosignalziel ein. **3**

#### **Windows OS**

- q Klicken Sie auf dem PC auf "Start" und anschließend auf "Systemsteuerung".
	- Die Liste der Systemsteuerung wird geöffnet.
- (2) Klicken Sie auf das Symbol "Sound".
	- Das Fenster "Sound" wird geöffnet.
- e Überprüfen Sie, dass auf der Registerkarte "Wiedergabe" unter "SACD 30n" als "Standardgerät" festgelegt ist.
	- Wenn ein anderes Gerät als Standardgerät festgelegt ist, klicken Sie auf "SACD 30n" und anschließend auf "Als Standard".
- r Wählen Sie "SACD 30n" aus, und klicken Sie auf "Eigenschaften".
	- Das Fenster SACD 30n Properties wird angezeigt.

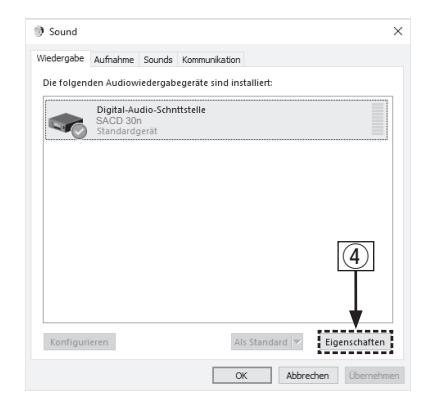

(5) Klicken Sie auf die Registerkarte "Erweitert". y Wählen Sie die Abtastrate und die Bitrate für den D/A-Wandler aus. • Die Auswahl von "2 Kanal, 32 Bit, 192000 Hz (Studioqualität)" wird empfohlen. u Klicken Sie auf "Übernehmen". i Klicken Sie auf "Testen". • Überprüfen Sie, ob Audio von diesem Gerät über den PC ausgegeben wird. Eigenschaften von Digital-Audio-Schnttstelle  $\times$ Allgemein Unterstützte Formate Erweitert  $\mathsf{G}$ Enhancements . . . . . . . . . . . . . . Standardformat Wählen Sie die Abtastrate und die Bittiefe aus, die im gemeinsamen Modus verwendet werden soll.  $\vee$  |  $\blacktriangleright$  Testen 2 Kanal, 16 Bit. 48000 Hz (DVD-Qualität) 2 Kanal, 16 Bit, 44100 Hz (CD-Qualität)

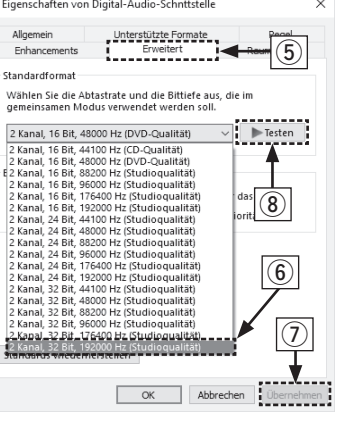

DE

FR

IT

ES

NL

SV

RU

#### **macOS**

Systemvoraussetzungen: macOS 10.13, 10.14 und 10.15

- q Bewegen Sie den Cursor auf "Gehe zu" auf dem Computerbildschirm und klicken Sie dann auf "Dienstprogramme".
	- Die Liste der Dienstprogramme wird angezeigt.
- 2 Doppelklicken Sie auf "Audio-MIDI-Setup".
	- Das Fenster "Audiogeräte" wird angezeigt.
- e Vergewissern Sie sich, dass "Dieses Gerät für die Tonausgabe verwenden" unter "SACD 30n" ausgewählt ist.
	- Wenn ein anderes Gerät ausgewählt ist, wählen Sie "SACD 30n" und führen Sie einen "Secondary click" darauf aus, und wählen Sie dann "Dieses Gerät für die Tonausgabe verwenden".

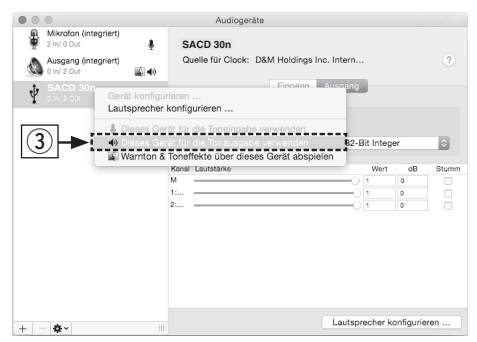

- r Wählen Sie das Format "SACD 30n" .
	- Es wird normalerweise empfohlen, das Format auf "384000,0 Hz" und "2 Kanal - 32-Bit Integer" einzustellen.

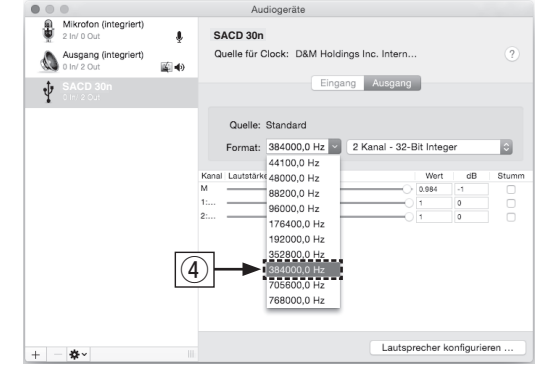

(5) Audio-MIDI-Setup beenden eingestellt ist.

# Bedienungsanleitung

• Im Online-Handbuch finden Sie sonstige Informationen zu den Funktionen und Details zu den Bedienungsmöglichkeiten. **manuals.marantz.com/SACD30n/EU/DE/**

• Falls Sie weitere Informationen wünschen, besuchen Sie uns

unter **www.marantz.com**

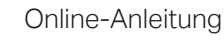

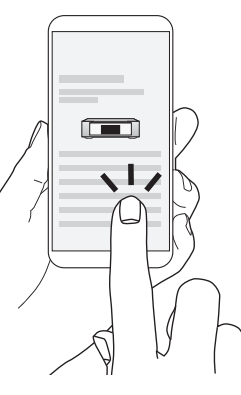

**HINWEIS** 

**4**

abzuspielen.

Center oder Audirvana verwenden.

Möglicherweise müssen Sie in Ihrer modernen Audio-Player-Anwendung weitere Einstellungen für die Ausgabe von Audiodaten mit dem SACD 30n auswählen. Sie finden entsprechende Informationen hierzu im Benutzerhandbuch Ihrer Anwendung.

Verwenden Sie Ihre bevorzugten Musikanwendungen auf Ihrem PC/Mac, um Audiodaten über den SACD 30n

Wenn Sie eine Audiowiedergabe mit hoher Auflösung wünschen, müssen Sie eine moderne Audio-Player-Software wie JRiver Media EN

DE

FR

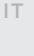

ES

NL

SV

RU

#### www.marantz.com

You can find your nearest authorized distributor or dealer on our website.

marantz is a registered trademark.

Printed in Japan 5411 11847 10AM © 2020 Sound United. All Rights Reserved.